# **Das Wichtigste über Chesspad**

### **Einführung**

Das **pgn-Format** (pgn = Portable-Game-Notation) ist eine Art und Weise, Schachpartien in Computern zu speichern. Eine pgn-Datei enthält mindestens eine Partie, kann aber auch zehntausende enthalten. (Ganz große Datenbank mit Millionen von Partien sind für pgn zu groß.) pgn-Dateien können von allen Schachdatenbank-Programmen verarbeitet werden (Fritz, Chessbase, ChessAssistant, Scid usw.)

**Chesspad** ist ein kostenloses Programm, das es ermöglicht, pgn-Dateien zu lesen und Partien nachzuspielen, aber auch neue Partien einzugeben. Chesspad ist sehr schnell und sehr praktisch. Es hat bloß einen Nachteil: Man bekommt es nur auf Englisch.

Man kann es von der Seite http://www.wmlsoftware.com/ downloaden.

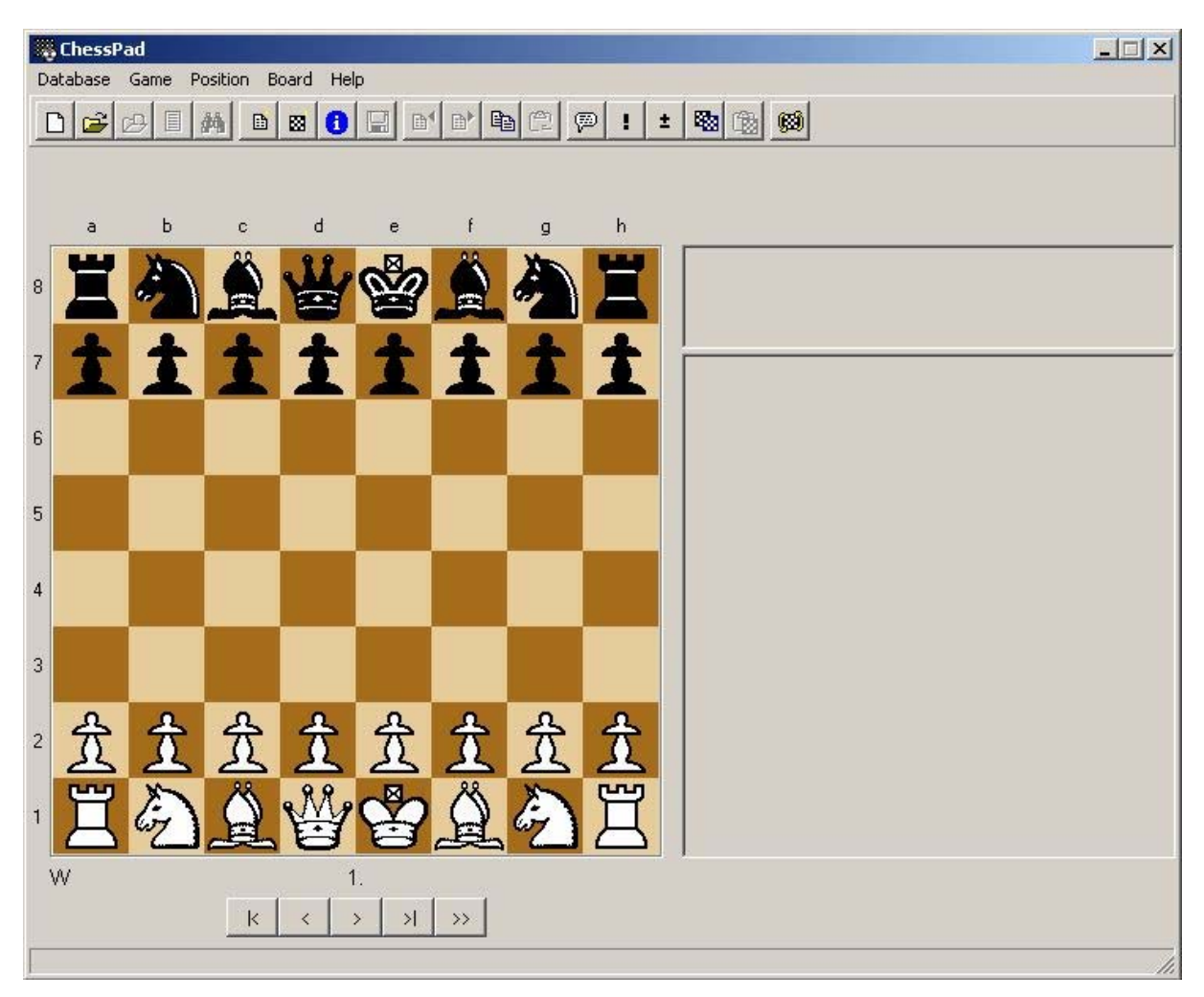

#### **Startbildschirm und Bedienung**

So sieht Chesspad aus, wenn man es geöffnet hat. Noch ist keine Datenbank geladen.

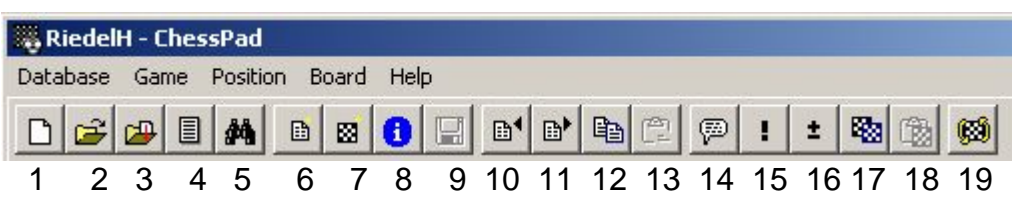

Das ist die vollständige **Menüleiste**. Manche Tastenkombinationen sind wie bei allen anderen Windows-Programmen:

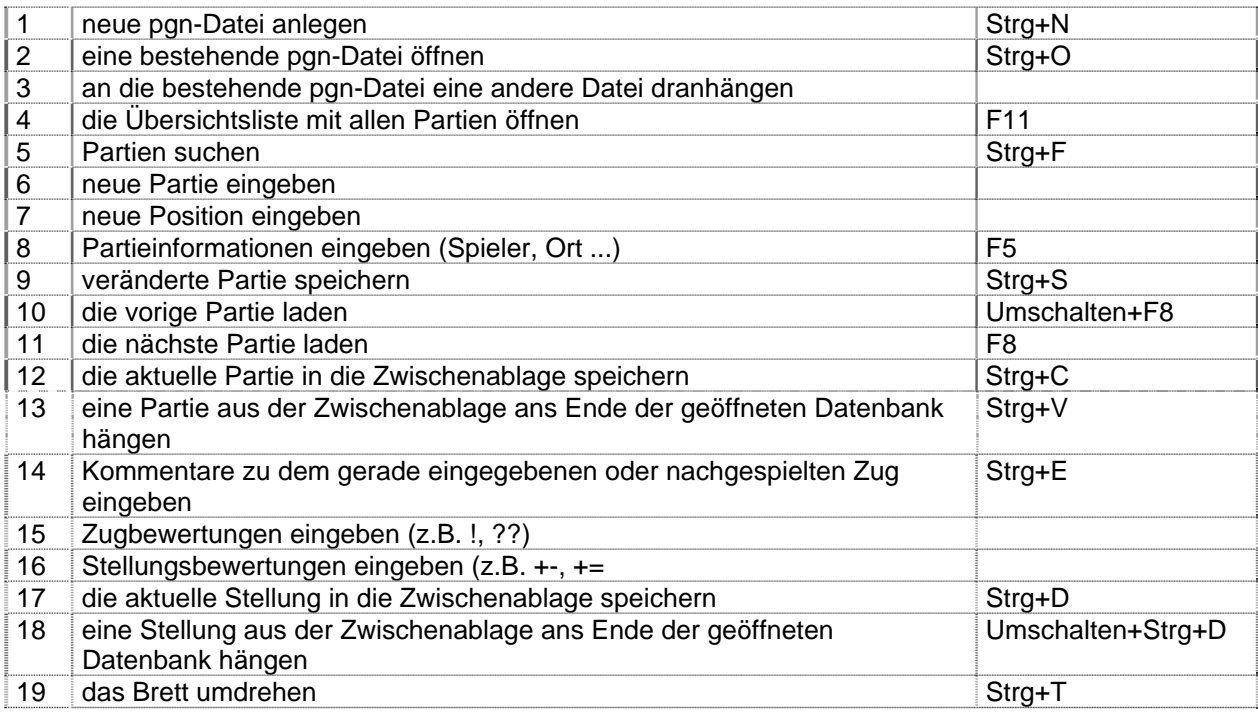

#### **Einstellungen**

Durch F2 kann man die Einstellungen (Preferences) für Chesspad ändern. Ich schlage euch einige Einstellungen vor, die sich bei meiner Arbeit bewährt haben. Zum Beispiel bei der **Zugeingabe**:

Diese Einstellungen besagen Folgendes:

- Wenn man einen neuen Zug einfügt, fragt Chesspad, was das werden soll: eine Variante, soll die andere gelöscht und ersetzt werden usw.
- Rechtsklick mit der Maus löscht einen versehentlich falsch eingegebenen Zug
- Chesspad vervollständigt Züge nur dann, wenn bloß einer möglich ist. Dann kann man Züge eingeben, indem man nur auf das Zielfeld einer

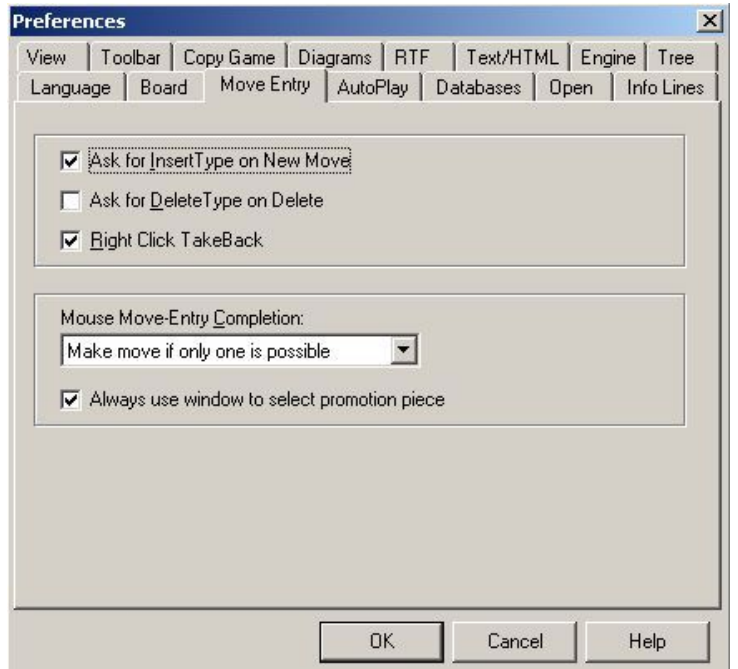

Figur klickt. In der Anfangsstellung genügt deshalb ein Klick auf das Feld e4, und Chesspad zieht 1. e2-e4.

Will man 1. Sf3 ziehen, dann muss man auf f3 und dann nochmal auf g1 klicken, um Chesspad zu sagen, dass er Sg1-f3 und eben nicht f2-f3 ziehen soll. (Man kann auch erst auf den Sg1 klicken und ihn mit gedrückter Maustaste nach f3 ziehen.)

#### **Eine Datenbank (pgn-Datei) öffnen**

anklicken oder Strg+O drücken und dann wie in anderen Windowsprogrammen nach der Datei in dem richtigen Verzeichnis suchen.

#### **Partien laden**

Wenn eine pgn-Datei geöffnet ist (hier in diesem Beispiel meine eigene Datenbank RiedelH.pgn mit allen meinen Partien), kann man auf **klicken oder F11 drücken und erhält folgenden Bildschirm:** 

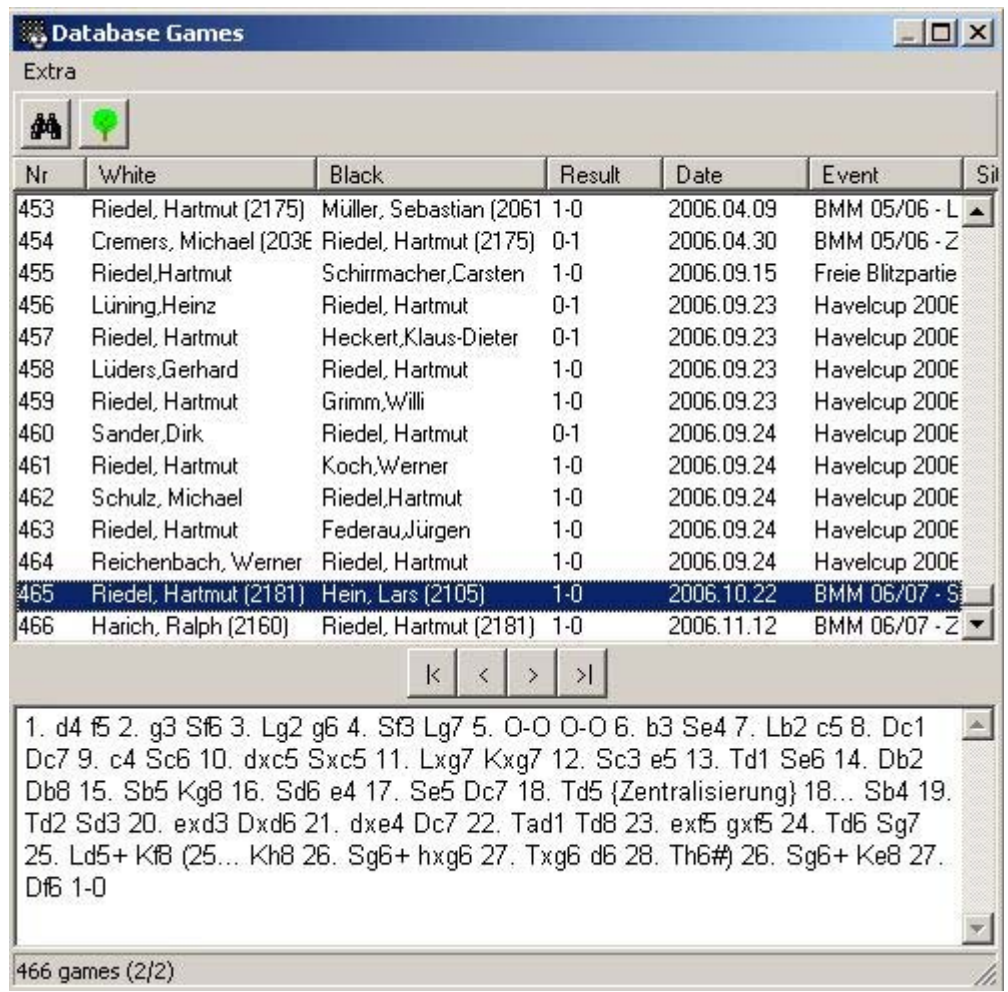

Durch Pfeil oben/unten bzw. mit der Maus kann man nun die gewünschte Partie ansteuern und laden. Wenn sie dann geladen ist, steht oben im Fenster, wer die Partie gegen wen gespielt hat:

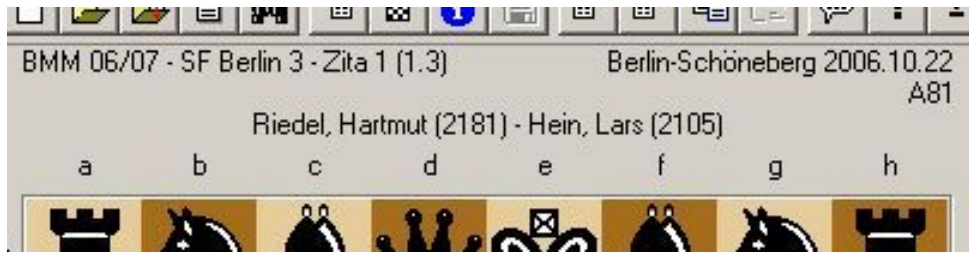

Also Hartmut Riedel gegen Lars Hein vom 22.11.2006. Zum Nachspielen kann man nun die Maus benutzen oder die Pfeiltasten:

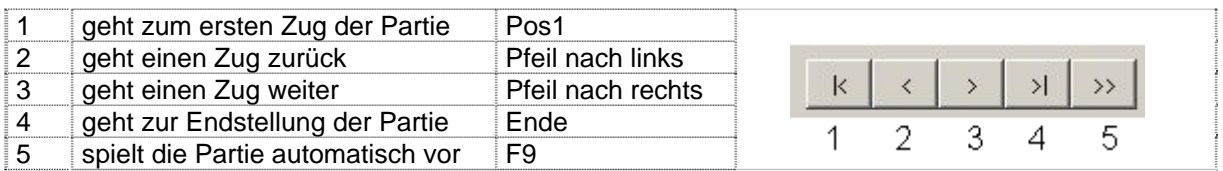

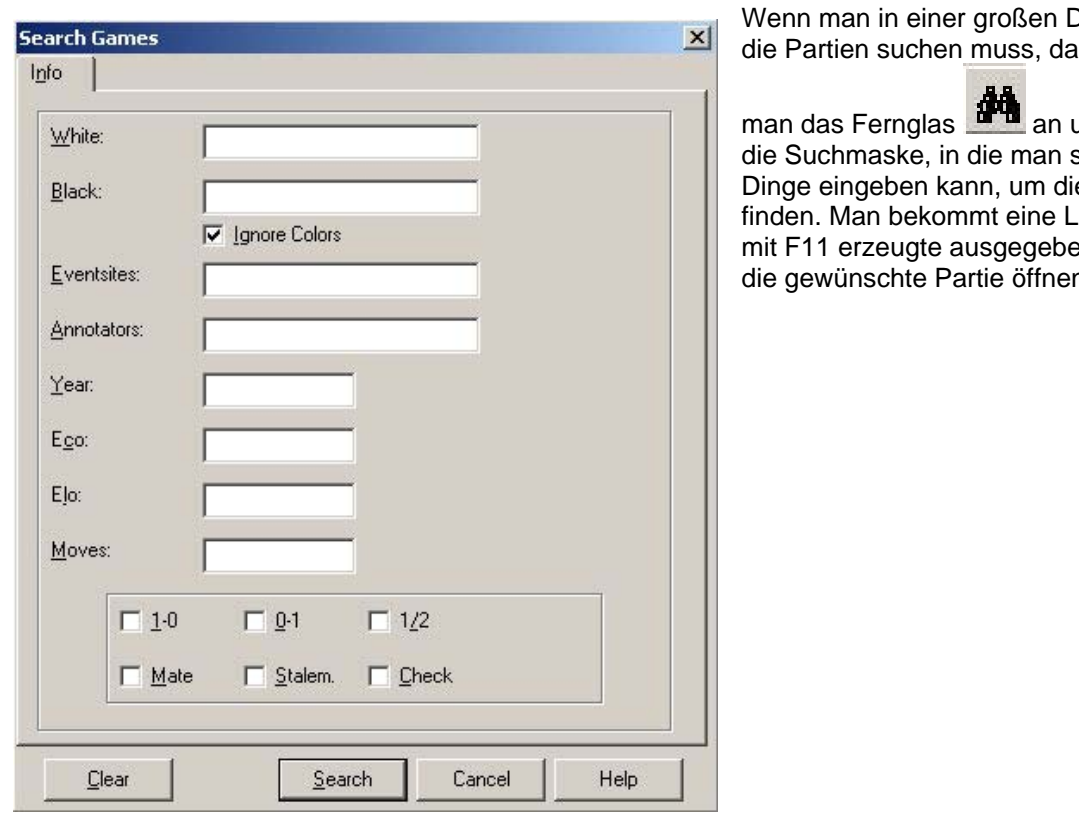

) atenbank nn klickt

und erhält so allerlei e Partie zu iste wie die en und kann die gewünschte Partie öffnen.

#### **Eine eigene Datenbank erstellen**

Mit Strg+N oder  $\Box$  kann man eine neue Datenbank anlegen und man muss der Datei wie in allen Programmen einen Namen geben.

#### **Partien eingeben und speichern**

Partien oder Partieteile (z.B. eine schöne Kombination) gibt man nun so ein (und hier bitte etwas sorgfältig sein, weil sonst leicht etwas schief geht und man aus Versehen eine alte Partie überschreibt).

**Zuerst** für "Neue Partie" anklicken - das ist **ganz wichtig**, sonst überschreibt man die bereits geöffnete!)

Dann die Züge eingeben - und zwar mit der Maus wie oben beschrieben bei Zugeingabe.

Aufpassen, wenn man einen **falschen Zug** gemacht hat! Dann - wenn es nur ein Zug ist - ihn mit der rechten Maustaste zurücknehmen; ansonsten - bei mehreren falschen Zügen - mit den Pfeiltasten in der Partie zurückgehen und an der richtigen Stelle neu eingeben. Dabei

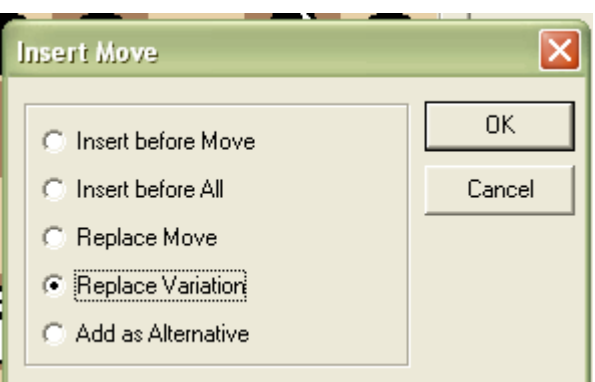

Chesspad anweisen, dass es die alte Variante überschreiben, also löschen soll: "**Replace Variation**" anklicken und dann OK.

Wenn man **Kombinationen** eingeben will (also eine Partie ab einer bestimmten Stelle), dann geht man so vor:

**"Partie Neu"** anklicken und danach "Position eingeben" **& Die Schaltflächen** .

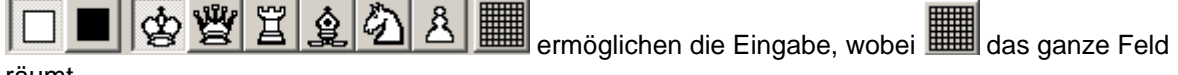

räumt.

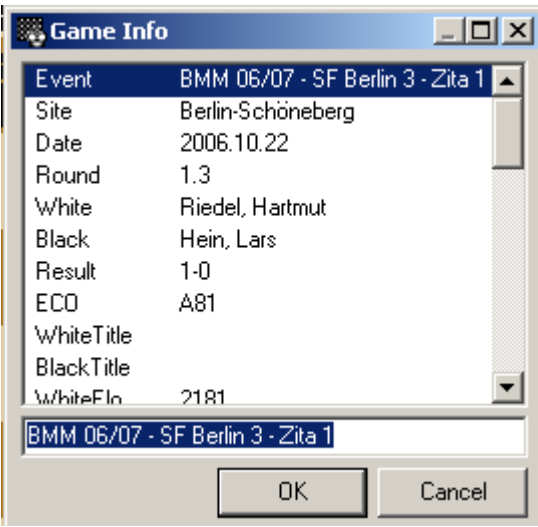

#### **Informationen zur Partie**

Wenn man alle Züge eingegeben hat, muss man mit **F5** die Informationen zur Partie eingeben:

Hier ist es natürlich ganz gut, wenn man ein bisschen Englisch kann, aber eigentlich sollte das kein Problem sein. Blöd ist ein wenig, dass man das **Datum** in englischer Weise eingeben muss: Jahr,Monat,Tag. Der 3. April 2006 ergibt z.B. 2006.04.03

Nach dem man alle Angaben gemacht hat, kann man die Datei mit Strg+S endgültig speichern und sie ist auf immer in der Datenbank gesichert.

#### **Übergabe von Partien und Diagrammen an Word oder an die Email**

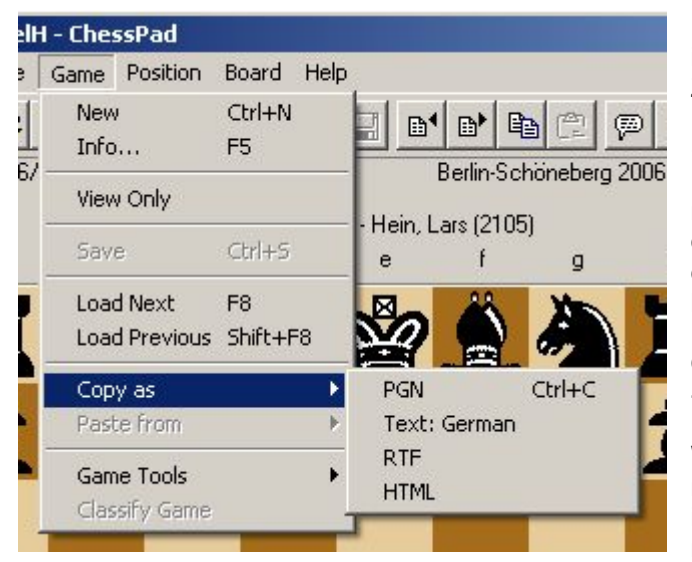

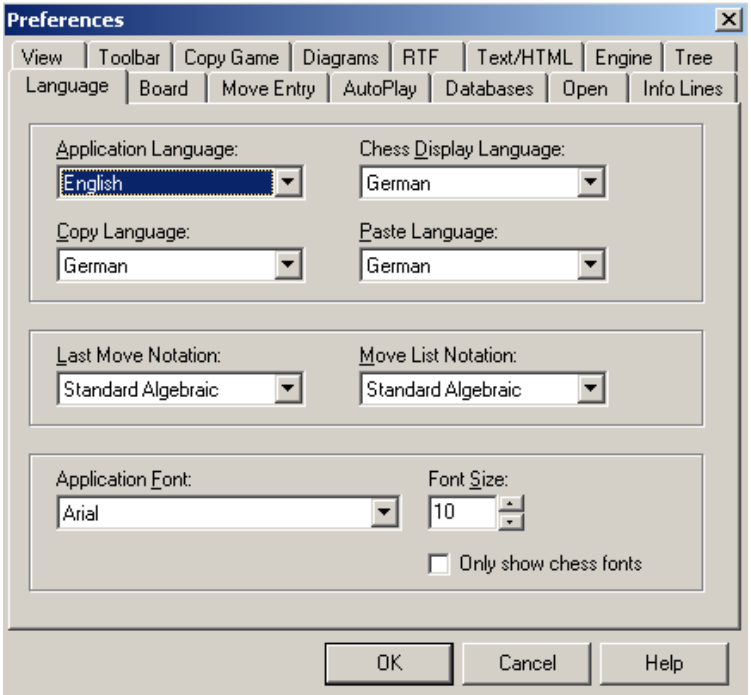

Man kann Partien aus Chesspad problemlos in Word oder andere Programme per Zwischenablage übergeben, und zwar so: Im Menü Game gibt es die Option "Copy as" (Kopiere als). Es gibt die Möglichkeit, eine Partie **als pgn-Datei** zu kopieren, damit kann man sie zum Beispiel an Fritz übergeben oder in einer Email an andere schicken, damit die sie in eine Datenbank einfügen können.

Oder man kopiert sie als Text oder als **"RTF"** - und das ist das Format für Word!!

Wenn man die Partie als **Text** kopiert, kann man sie auch in Word exportieren, aber auch in ein Emailprogramm, damit ein anderer sie nachspielen kann.

> **HTML** ist was für Leute, die Internetseiten erstellen.

Bei der Kopie von Partien muss man auch auf die **Sprache** achten, die man mit **F2 – Language** einstellen kann. Alle Sprachen außer "Application Language" sollten "German" sein.

(So ähnlich wie das Kopieren von Partien geht auch das Kopieren von mit **Stellungen**, nur muss man dann "**Position** ... Copy as ..." auswählen.

## **Übungsaufgaben:**

Erstellt eine pgn-Datei test.pgn und gebt folgende Partie aus der 5. Runde der Niedersächsischen Landesmeisterschaft 1982 ein:

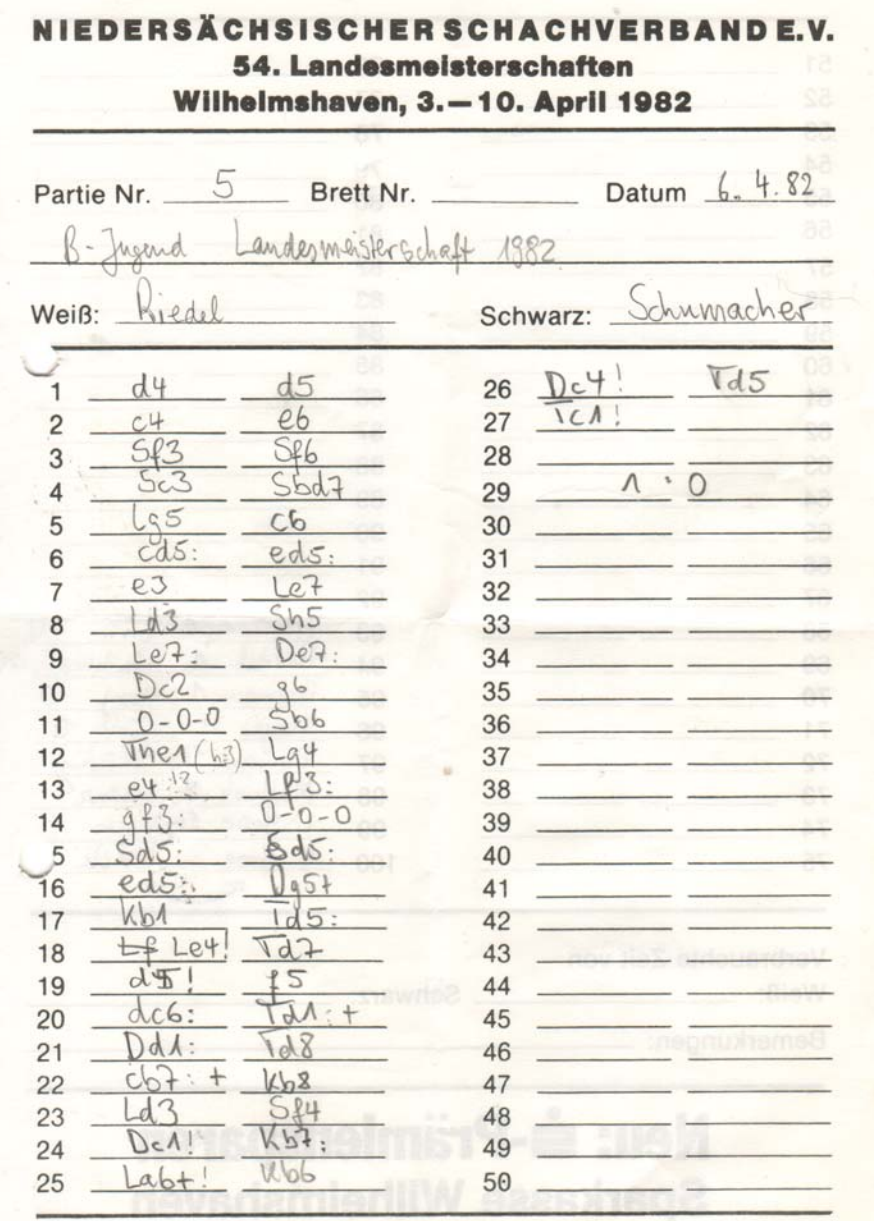

Und dann gebt folgende Kombination ein:

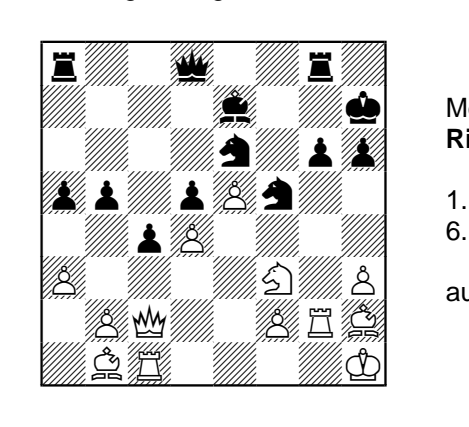

Meisterschaft SK Bergen, Bergen am 29.09.1980 **Riedel - Grobe** 

1. Txg6 Txg6 2. Dxf5 Dg8 3. Tg1 Sf8 4. h4 De6 5. h5 Dxf5 6. Lxf5 Ta6 7. hxg6+ Sxg6 8. e6

 $\overline{\phantom{a}}$ aufgegeben - 1-0